ООО Компания «Сервис ТВ - Инфо»

# АВТОМАТИЗИРОВАННАЯ СИСТЕМА СБОРА И ХРАНЕНИЯ ИНФОРМАЦИИ ОБ УРОВНЕ ЦЕН ДЛЯ ЦЕНОВЫХ КОМИССИЙ (АС ЦК)

# **ИНСТРУКЦИЯ ПО УСТАНОВКЕ**

Листов 28

**Иваново, 2017**

### Оглавление

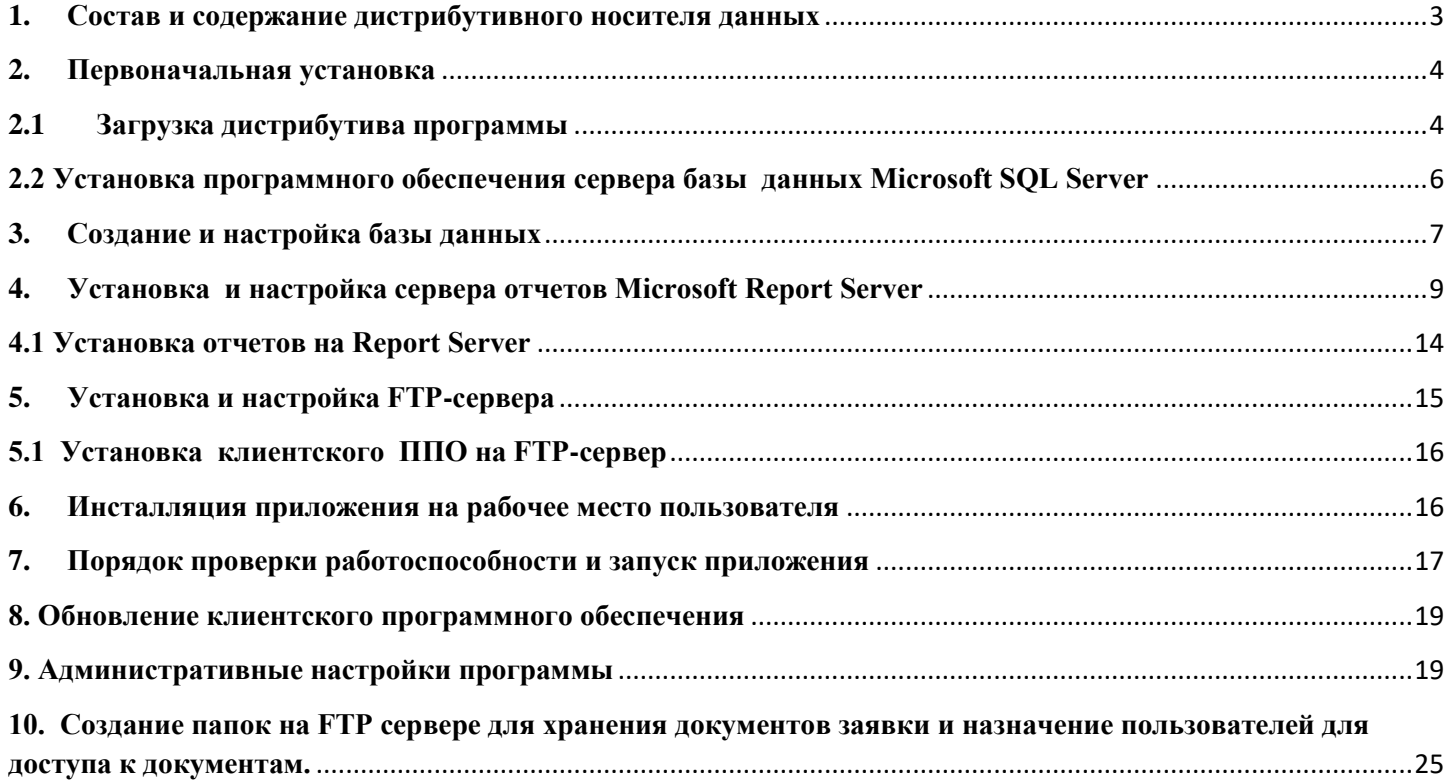

## <span id="page-2-0"></span>**1. Состав и содержание дистрибутивного носителя данных**

Эталонная копия ПО АС ЦК:

- AvalonDock.dll
- **BDCK.exe**
- BDCK.exe.config
- **BDCK.pdb**
- **BDCK.vshost.exe**
- BDCK.vshost.exe.config
- bdck\_updater.exe
- Microsoft.ReportViewer.Comm...
- Microsoft.ReportViewer.WinFor...
- S Odyssey.dll
- StoreControls.dll
- **BRA** StoreControls.pdb
- WpfCheckListBox.dll

# **2. Первоначальная установка 2.1 Загрузка дистрибутива программы**

<span id="page-3-1"></span><span id="page-3-0"></span>Для загрузки дистрибутива необходимо в Проводнике Windows, в строку адреса ввести –

<ftp://ftp.stv-info.nichost.ru/asck/> (Рисунок 1).

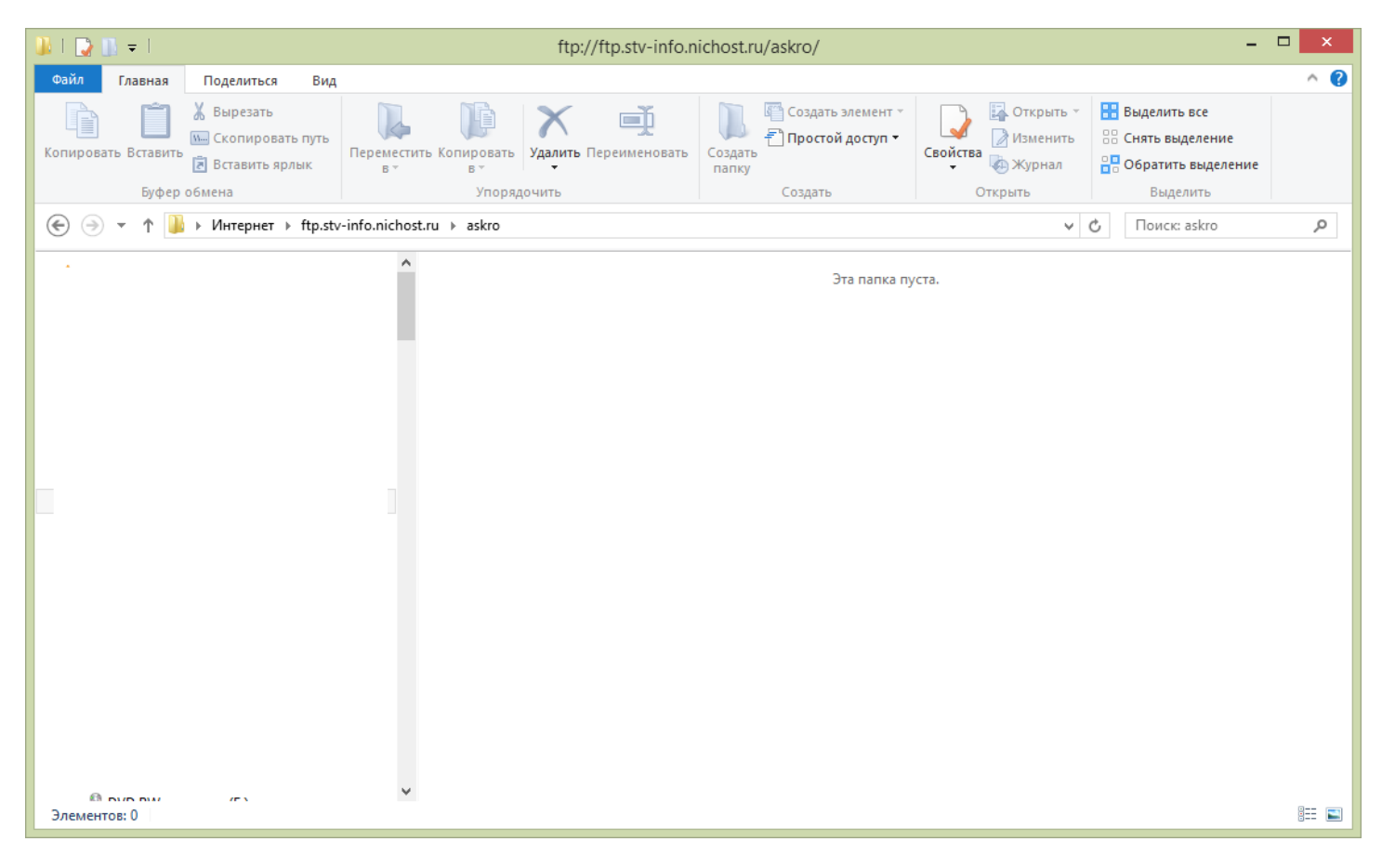

Рисунок 1

В окне Вход (Рисунок 2) вводим логин stv-info\_read и пароль \_dLH8Ufx

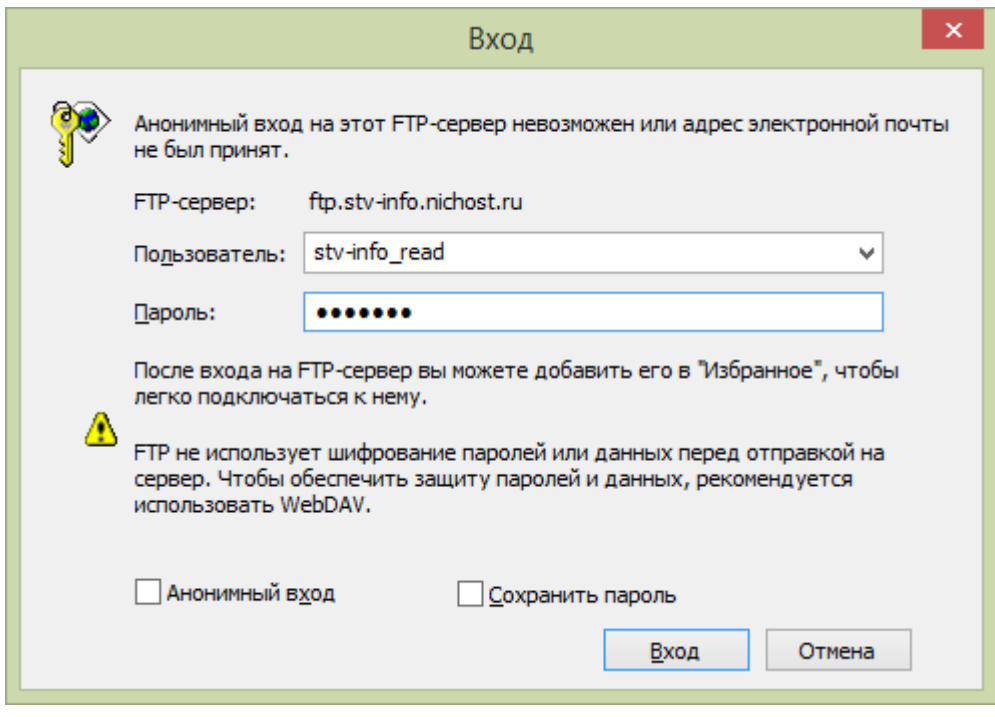

Рисунок 2

Копируем файлы для установки (Рисунок 3).

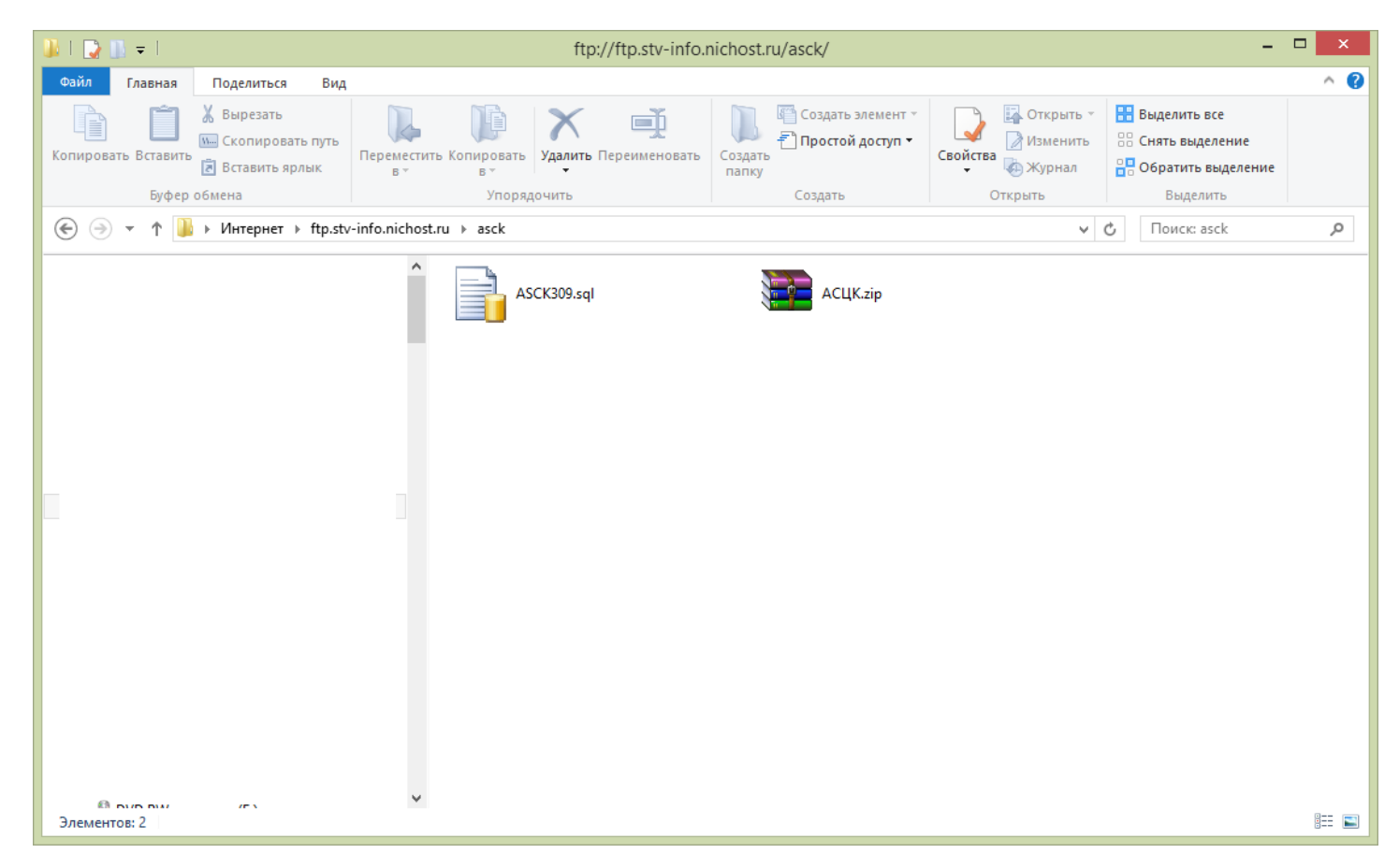

# **2.2 Установка программного обеспечения сервера базы данных Microsoft SQL Server**

<span id="page-5-0"></span>Сервер базы данных Microsoft SQL Server устанавливается на компьютер

Установка подробно описана по адресу:

<http://msdn.microsoft.com/ru-ru/library/bb500469%28v=sql.105%29.aspx>

После установки должны быть доступны компоненты:

Database Engine;

Integration Services;

Средства управления.

Для правильной работы программы должны быть запущены сервисы (Рисунок 4):

SQL Server;

SQL Full-text Filter Daemon Launcher;

SQL Server Agent.

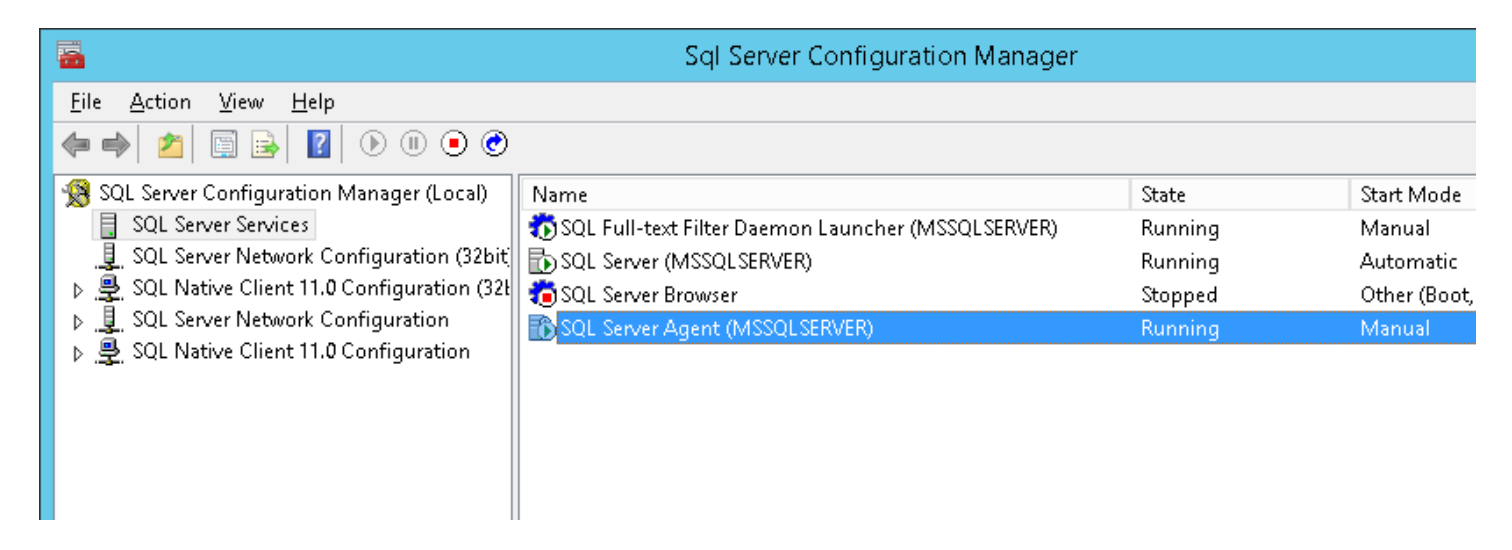

#### Рисунок 4

Для администрирования базы данных используется **Microsoft SQL Server Management Studio**( Рисунок 5).

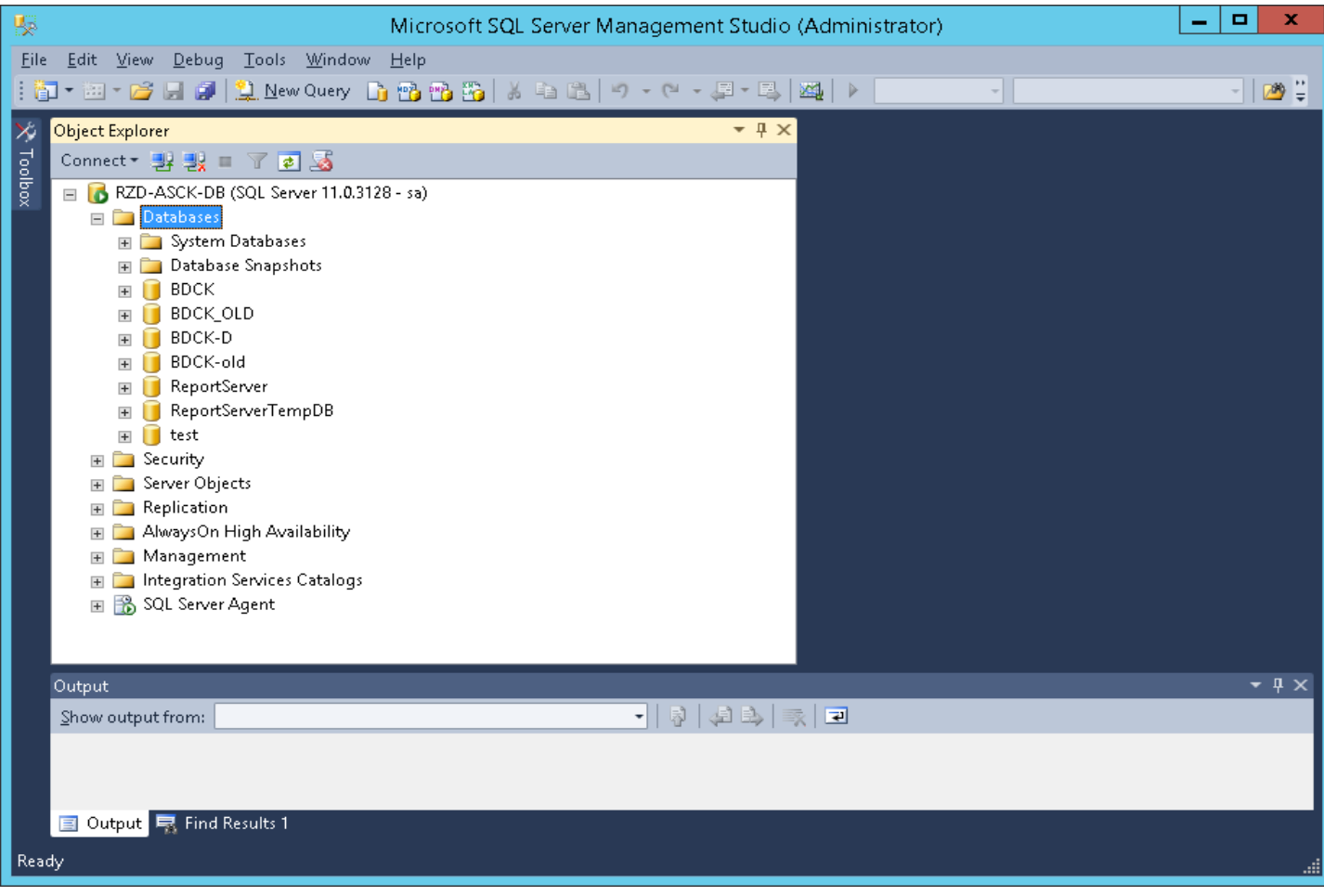

Рисунок 5

## **3. Создание и настройка базы данных**

<span id="page-6-0"></span>Для создания базы выбираем узел **Database,** затем правой кнопкой мыши вызываем контекстное меню (Рисунок 6) и в нем выбираем **New Database.** Откроется окно, в котором нужно ввести имя базы данных (Рисунок 7). Вводим имя базы **BDCK**, нажимаем кнопку **OK** и создается база данных.

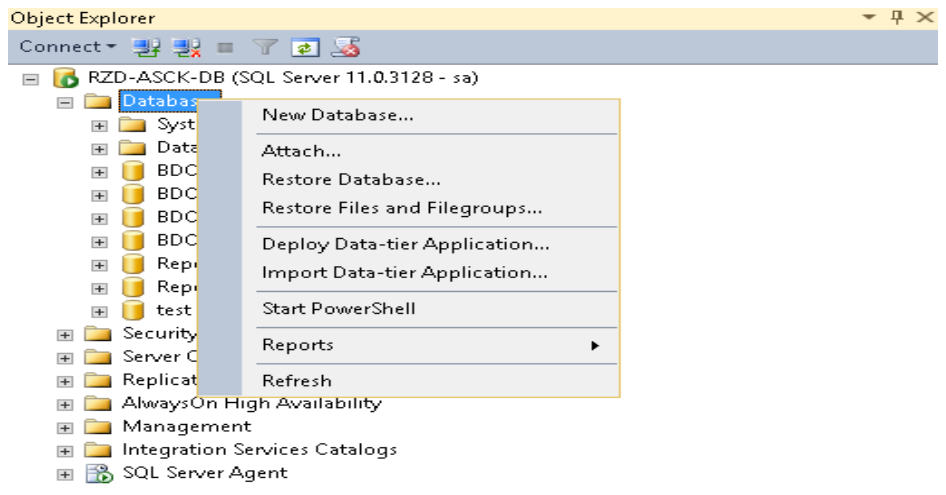

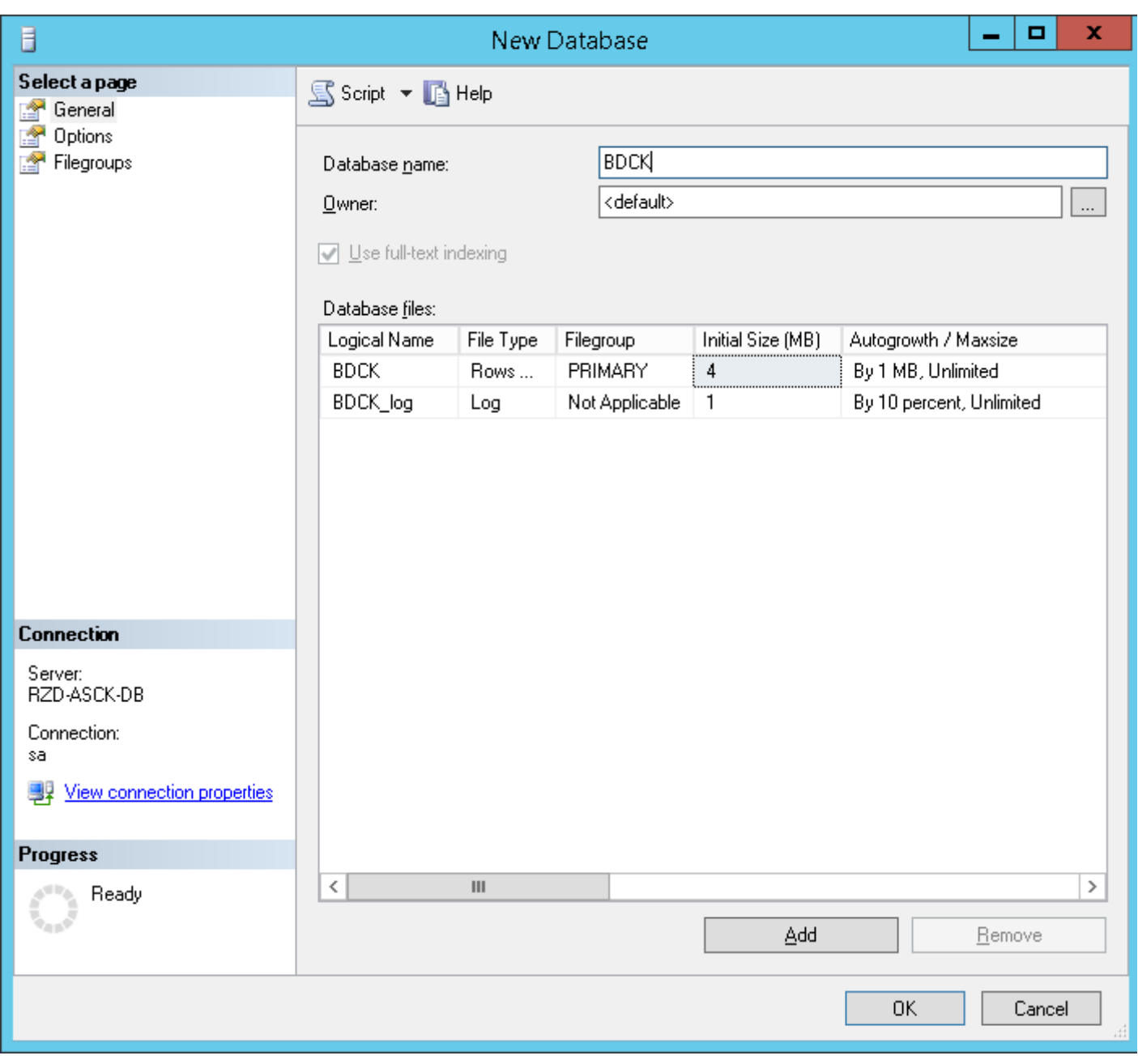

Рисунок 7

После создания базы нужно выполнить скрипт для загрузки объектов в базу данных. Для этого в Microsoft SQL Server Management Studio выбираем в меню File-> Open-> File... В открывшемся окне выбора файла выбираем скрипт загрузки базы из дистрибутивного носителя (ASCK309). После этого экран должен выглядеть примерно так (Рисунок 8).

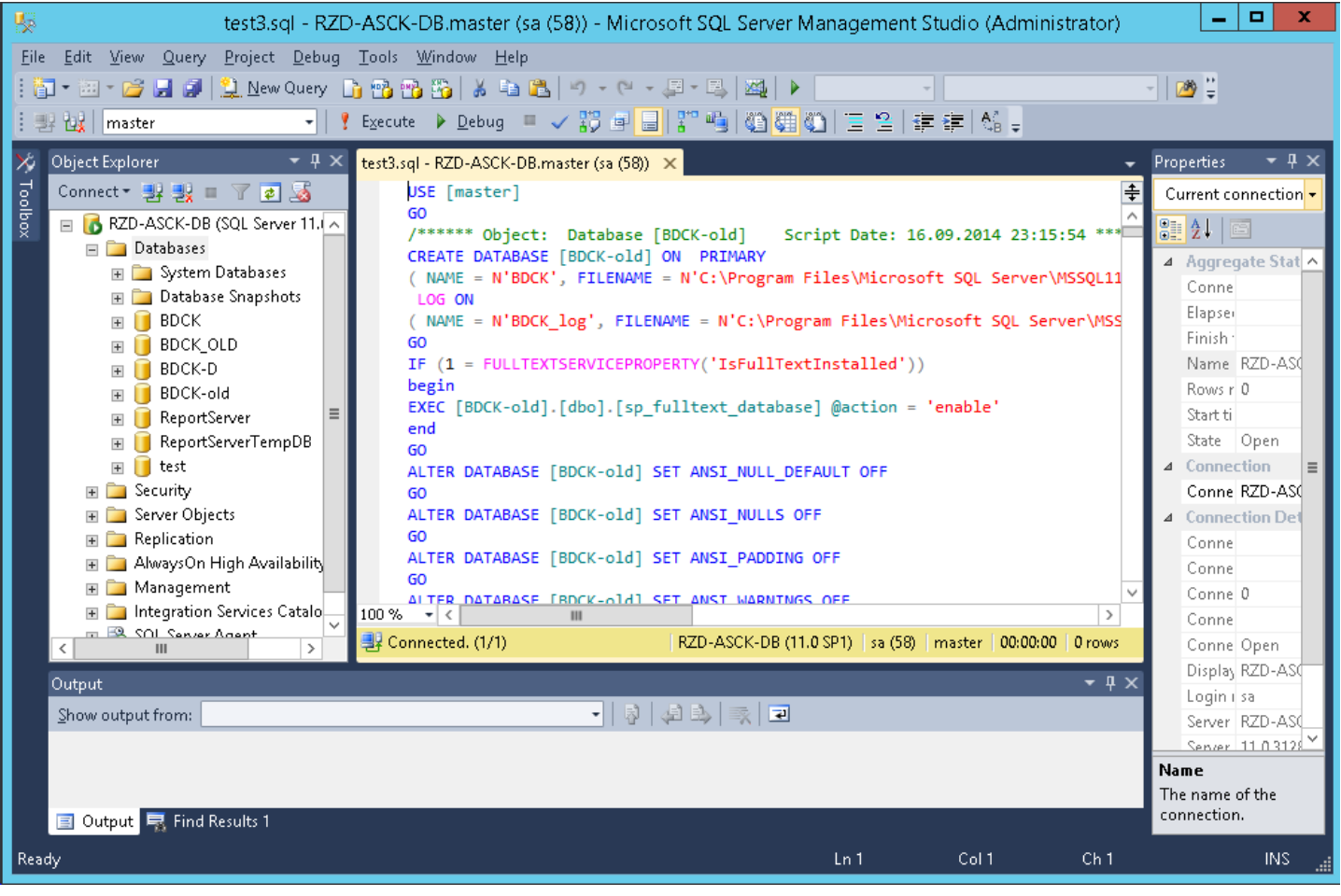

Рисунок 8

Для выполнения скрипта нажимаем кнопку **Execute**.

### **4. Установка и настройка сервера отчетов Microsoft Report Server**

<span id="page-8-0"></span>Сервер отчетов Microsoft Report Server устанавливается на компьютер**.** После установки окно Sql Server Configuration Manager выглядит как на (Рисунок 9) Установка подробно описана по адресу:

<http://msdn.microsoft.com/ru-ru/library/ms159624%28v=sql.105%29.aspx>

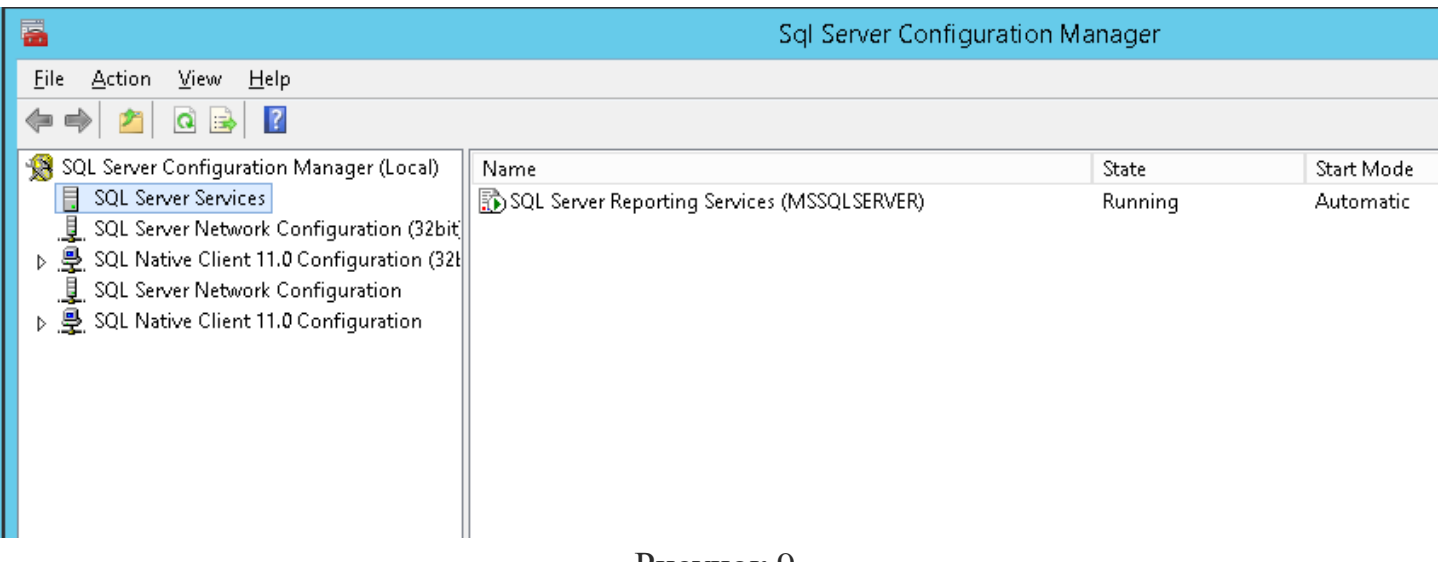

Рисунок 9

Настройка **Microsoft Report Server** делается при помощи **Reporting Services Configuration Manager.** Для входа в **Reporting Services Configuration Manager** введите имя компьютера и экземпляр сервера.

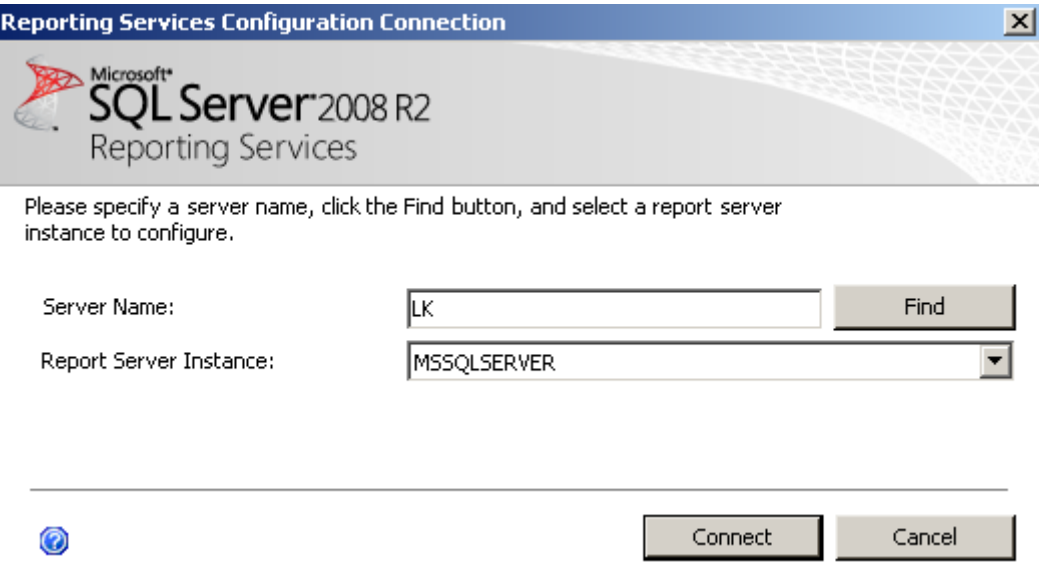

Рисунок 10

После входа в **Reporting Services Configuration Manager** откроется окно настройки. Подробно процесс настройки описан по адресу:

<http://msdn.microsoft.com/ru-ru/library/ms159624%28v=sql.105%29.aspx>

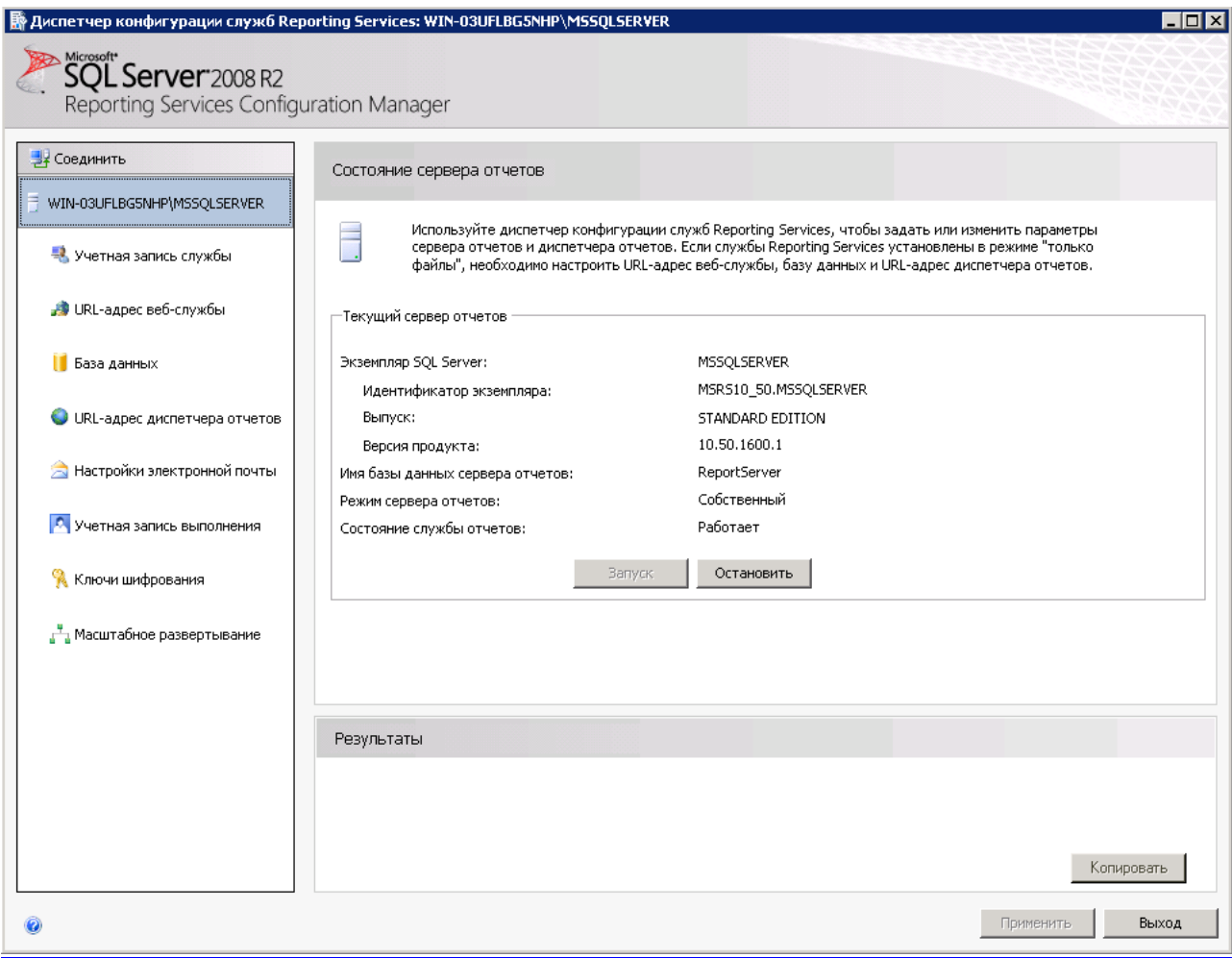

Рисунок 11

### Описание страниц настройки*:*

### **Учетная запись службы**

Укажите встроенную учетную запись или учетную запись пользователя домена Windows для запуска службы сервера отчетов.

### **URL – адрес веб-службы**

Настройте URL-адрес, используемый для доступа к серверу отчетов. Если адрес настроен правильно, то вызов этого адреса покажет следующее окно:

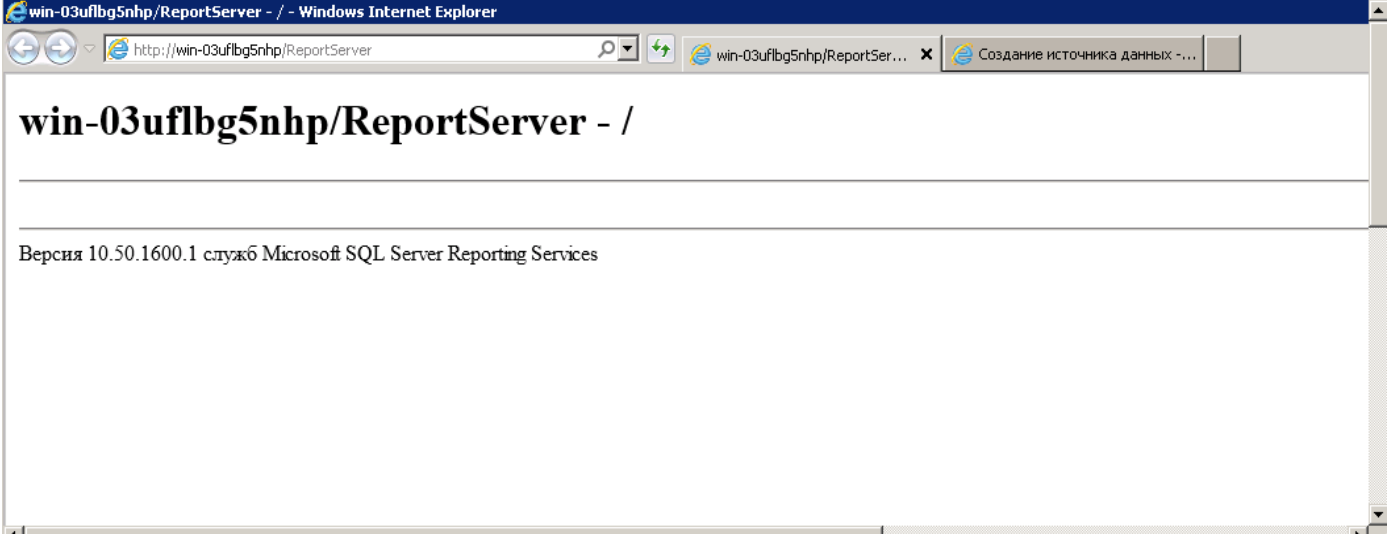

Рисунок 12

### **База данных**

Службы Report Services хранят все содержимое сервера отчетов и данные приложений в базе данных. Эта страница позволяет создавать или изменять базу данных сервера отчетов, а также обновлять учетные данные соединения.

## **URL** *–***адрес диспетчера отчетов**

Настройте URL *–* адрес диспетчера отчетов. Если адрес настроен правильно, то вызов этого адреса покажет следующее окно:

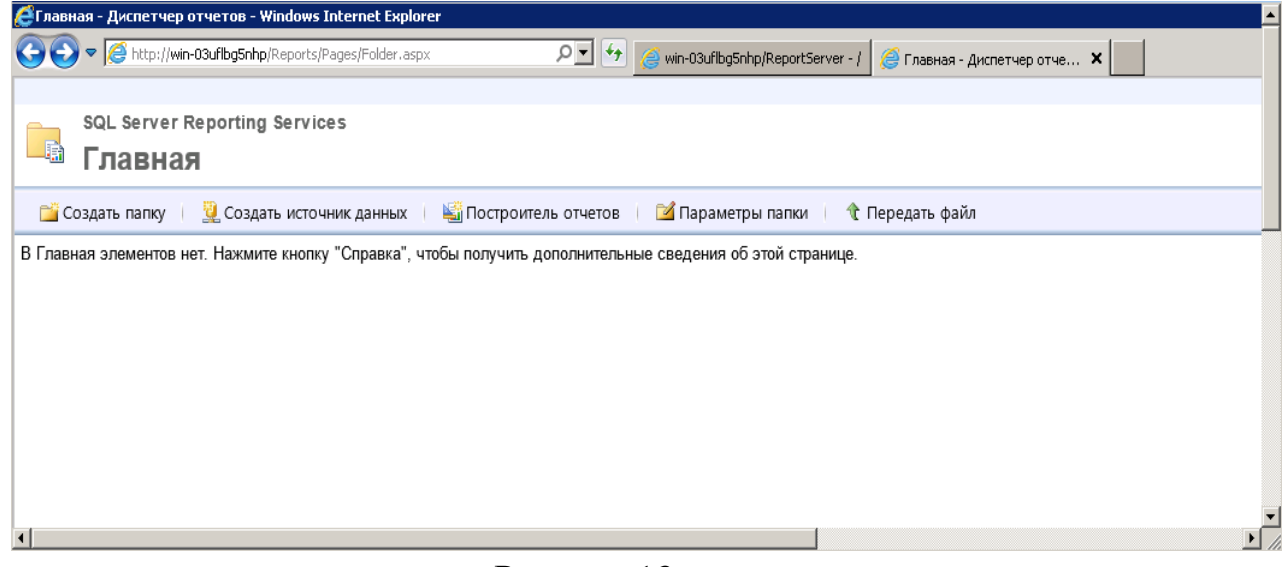

Рисунок 13

Здесь можно создать папку, в которой будут размещены отчеты.

Создать новый источник данных, общий для разных отчетов. Этот источник можно использовать в построителе отчетов. Передать в текущую папку файл с готовым отчетом.

Настроить параметры папки. При первоначальной установке Report Server доступ к сервисам имеет только администратор и окно «параметры папки» выглядит как показано ниже.

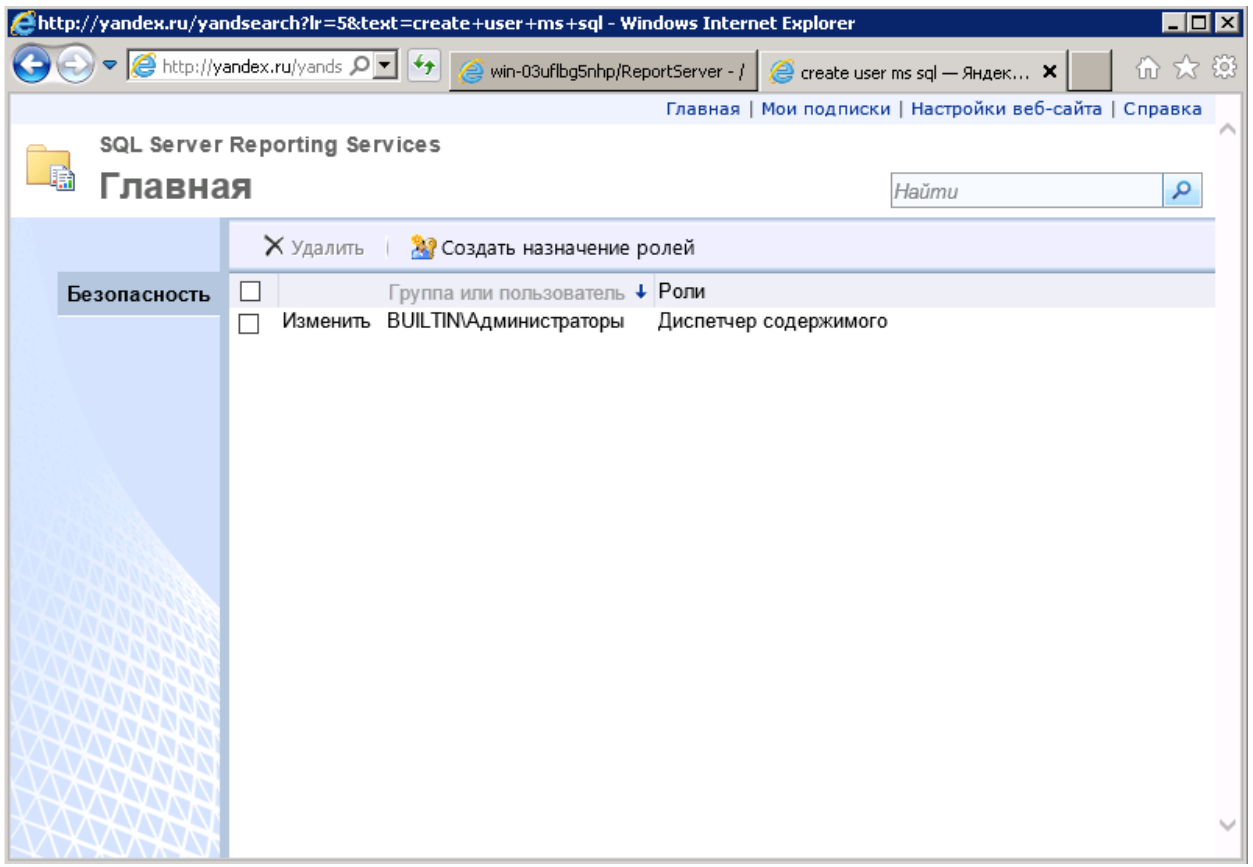

Рисунок 14

Затем администратор прописывает пользователей, которые будут работать с отчетами и назначает им роли:

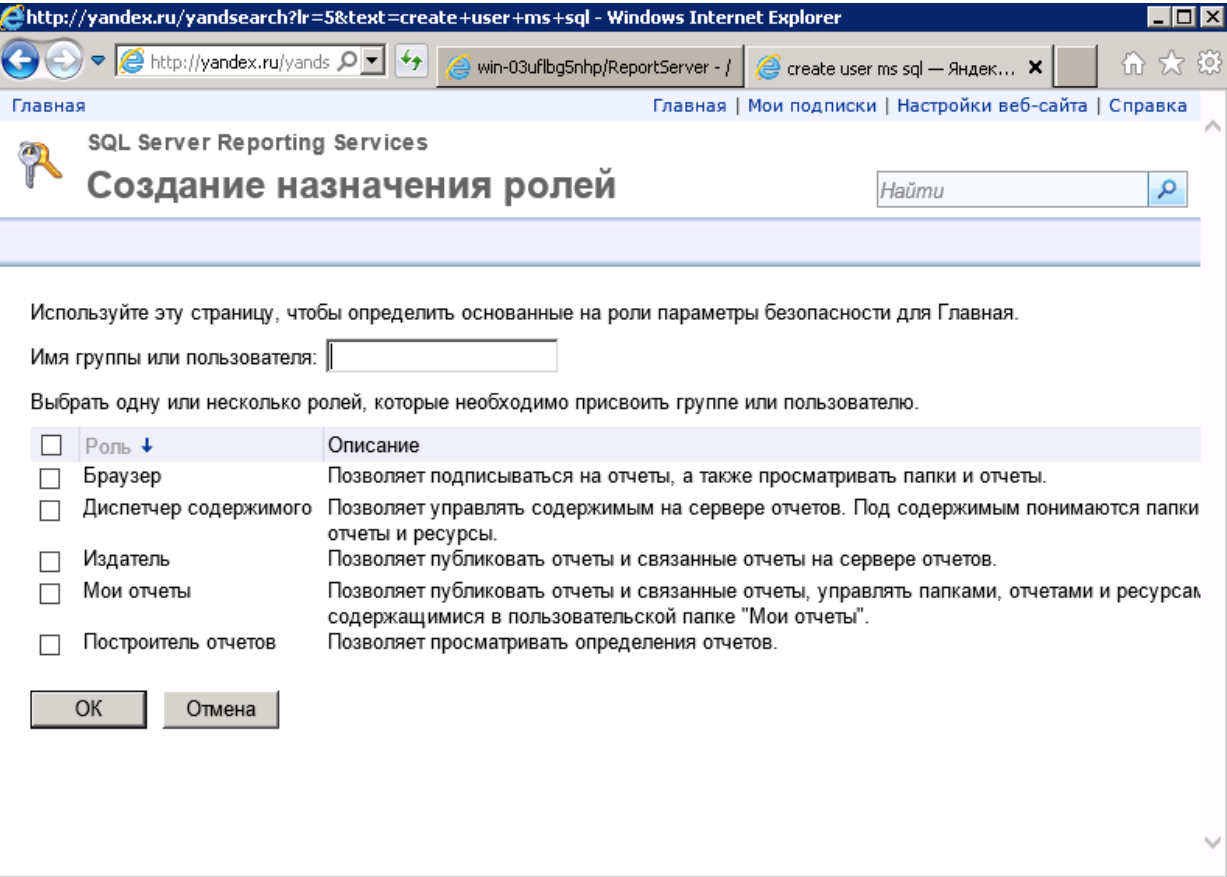

Введите имя группы или учетную запись пользователя, для которой создается назначение ролей. Имя группы или пользователя должно быть допустимой учетной записью домена Windows. Укажите учетную запись в следующем формате: <домен>\<учетная-запись>.

При создании или редактировании назначения ролей выберите одну или несколько ролей, чтобы комбинированный набор задач описывал действия, которые необходимо разрешить для выполнения пользователю.

Окончательный экран параметров папки Главная должен выглядеть как показано ниже. Дополнительно к Administrators должен быть добавлен пользователь ReportReader, от имени которого запускаются отчеты.

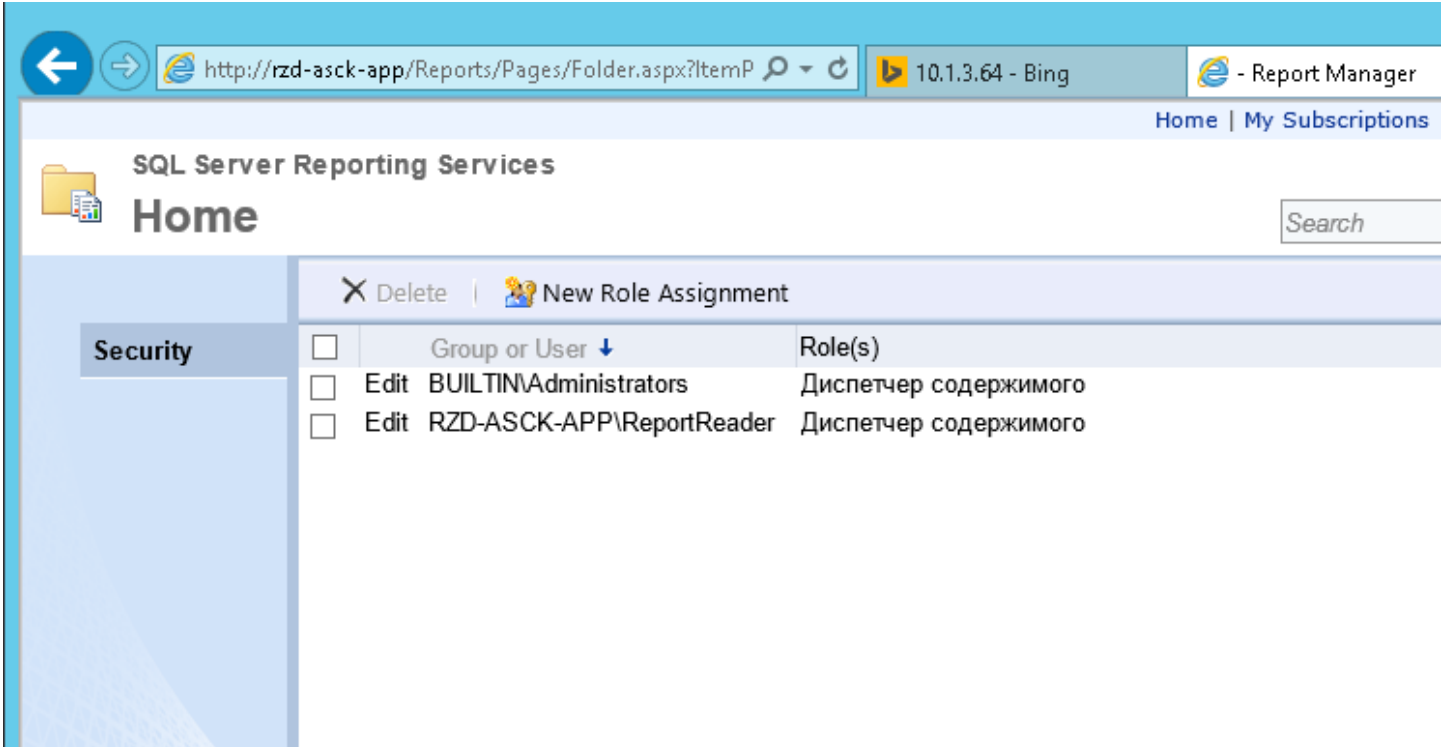

#### Рисунок 16

### **4.1 Установка отчетов на Report Server**

<span id="page-13-0"></span>Для первоначальной установки отчетов открыть папку **Дистрибутив АСЦК\Эталонная копия ПО АС ЦК\Справка и отчеты\** и запустить командный файл **RunNativeUploadReports.cmd.**

### **5. Установка и настройка FTP-сервера**

<span id="page-14-0"></span>Открыть Internet Information Services Manager. Стать на узел Сайты и нажать правую кнопку мыши. В контекстном меню выбрать Add FTP Site… .

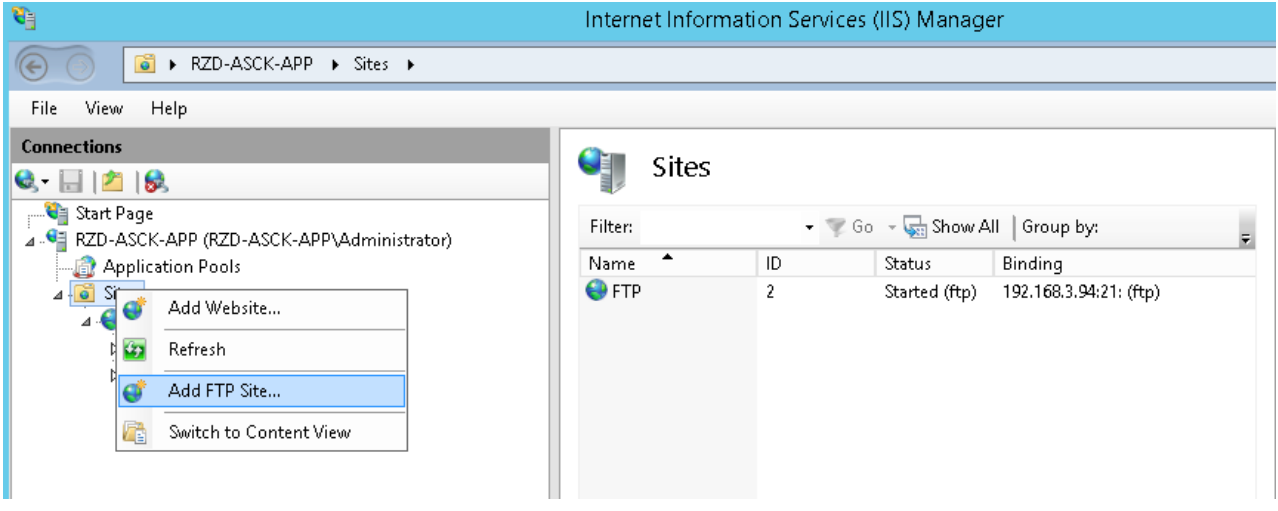

Рисунок 17

В открывшемся окне выбрать имя **FTP** сайта и каталог, в котором будет храниться содержимое сайта. Продолжить работу мастера до создания сайта.

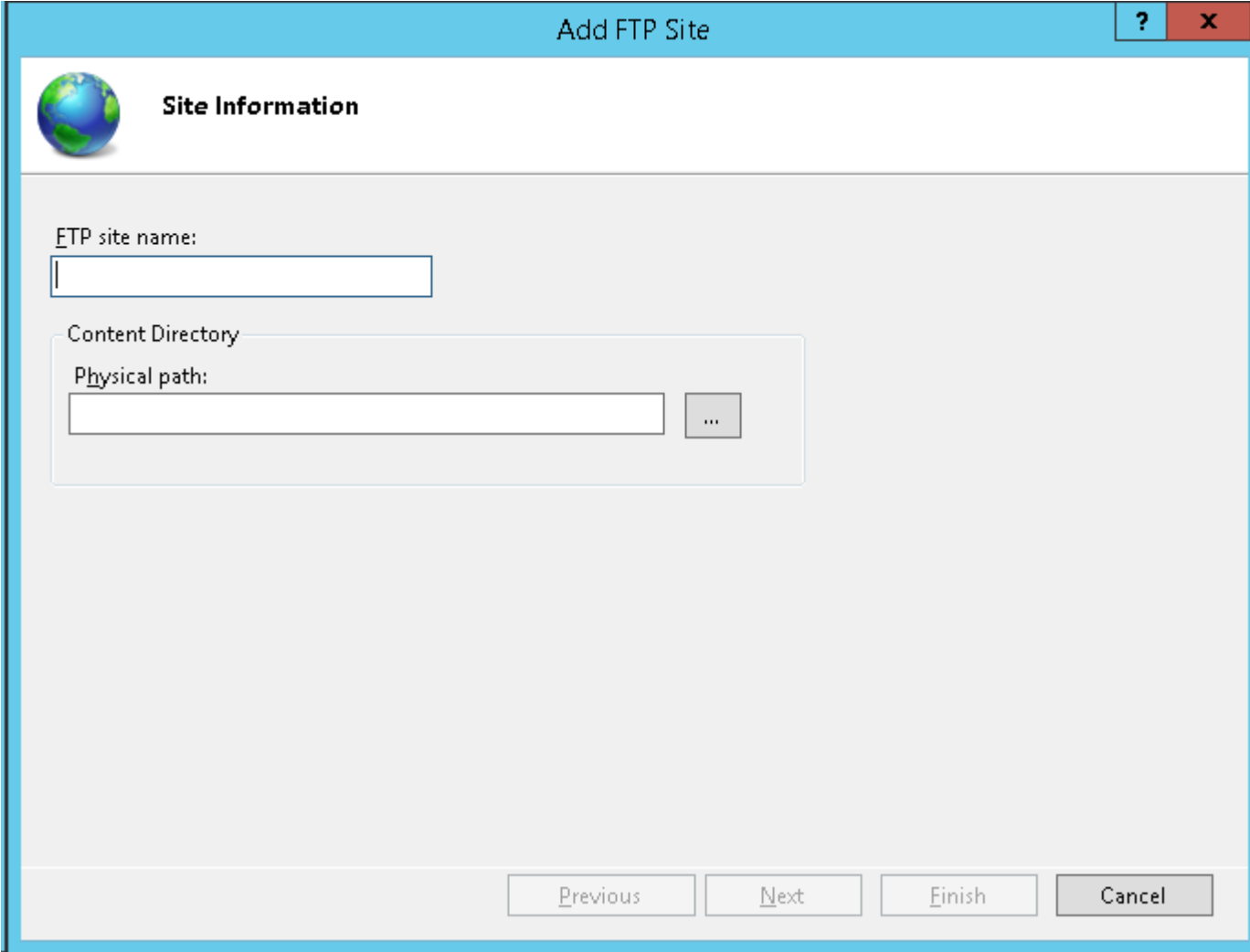

Рисунок 18

На **FTP** сайте создайте каталог **BDCK\_UPDATE,** в котором будет храниться клиентское ППО.

### **5.1 Установка клиентского ППО на FTP-сервер**

<span id="page-15-0"></span>Для установки переписываем клиентское ППО из папки с дистрибутивом в папку **BDCK\_UPDATE** на **FTP** сервере.

### **6. Инсталляция приложения на рабочее место пользователя**

<span id="page-15-1"></span>Для инсталляции на компьютере пользователя запускаем приложение bdck\_setup.exe и далее выполняем шаги мастера.

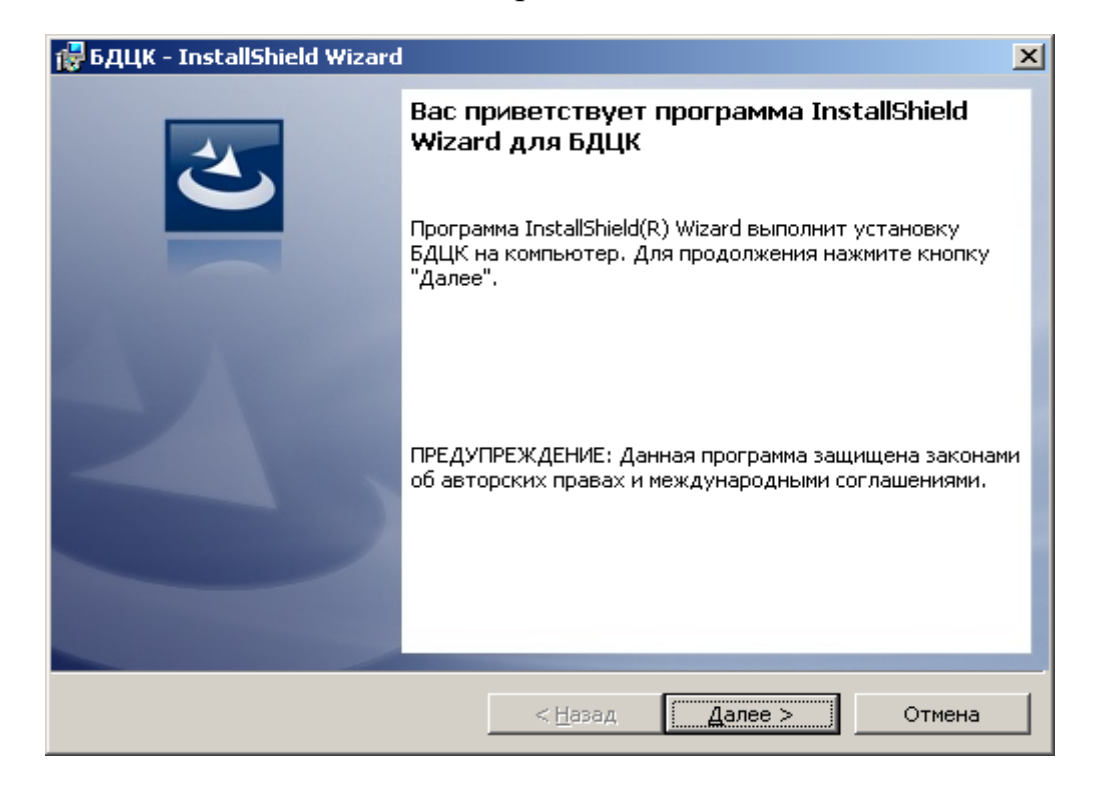

Рисунок 19

Нажимаем кнопку «Далее».

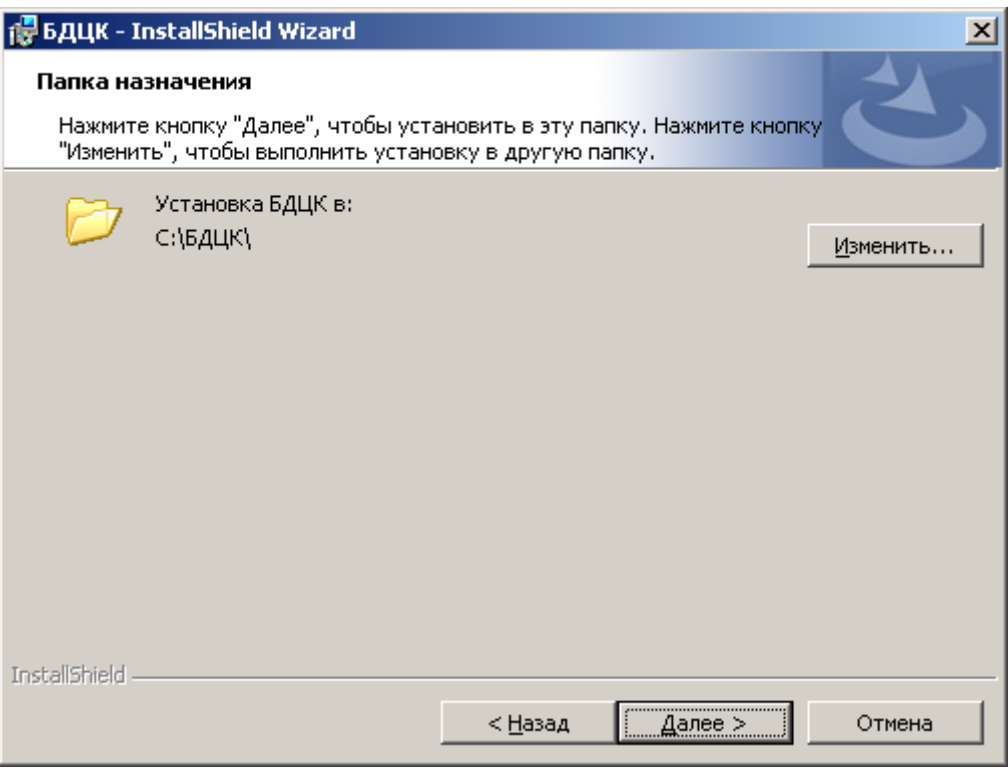

Рисунок 20

Выбираем папку для установки и жмем «Далее». По окончании установки запускаем файл BDCK.exe

# **7. Порядок проверки работоспособности и запуск приложения**

<span id="page-16-0"></span>Для запуска приложения АС ЦК с рабочего места пользователя, необходимо выполнить следующие действия:

Открыть рабочий каталог.

Запустить приложение BDCK.exe.

В форме аутентификации ввести пользовательский логин и пароль. Нажать кнопку «OK».

Убедиться, что в окне открылось приложение АС ЦК.

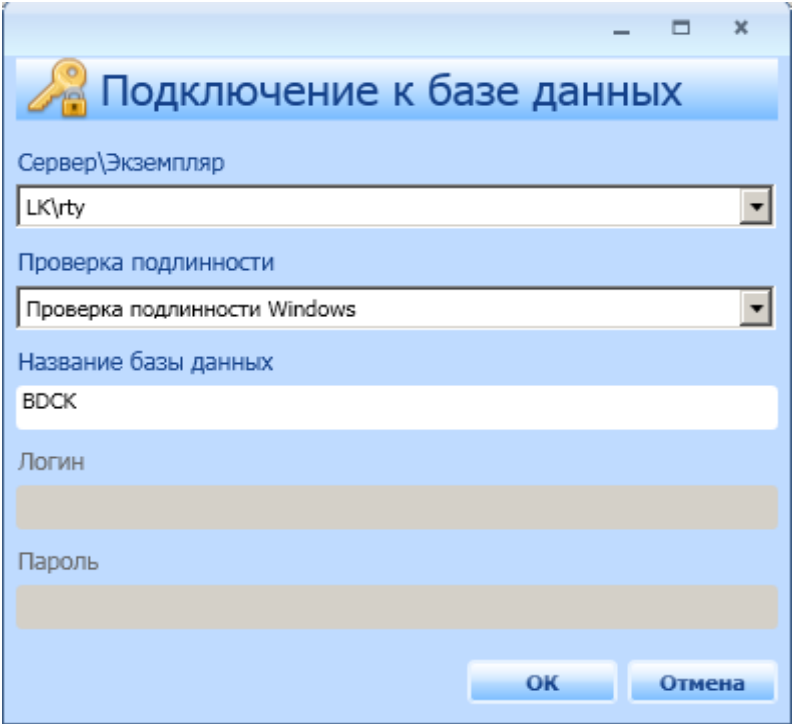

При первом запуске появится форма "Подключение к базе данных".

Рисунок 21

Здесь нужно правильно заполнить поля:

имя сервера\экземпляр базы;

Название базы данных;

Проверка подлинности;

Логин;

Пароль.

Если для поля "Проверка подлинности" выбрать значение – "проверка подлинности Windows", то Логин и Пароль вводить не нужно.

При неправильно указанном имени сервера, экземпляра или отсутствии связи с сервером может появиться сообщение:

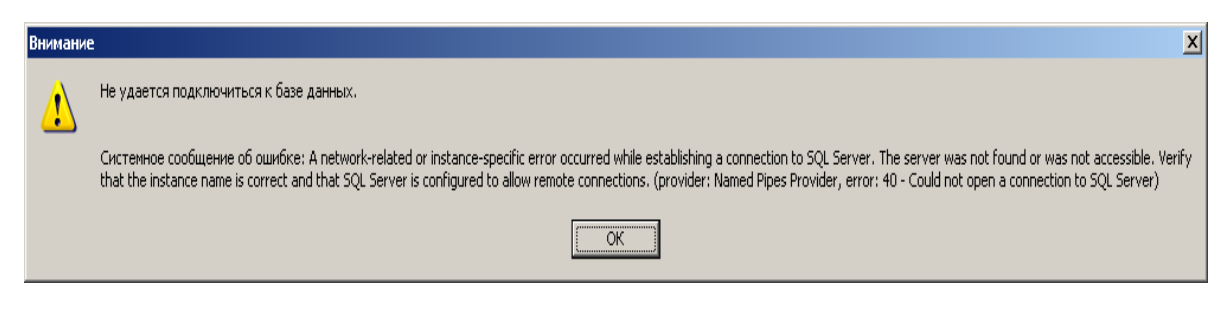

Рисунок 22

После заполнения полей нажимаем кнопку "OK" и, если поля заполнены правильно, откроется форма "Аутентификация".

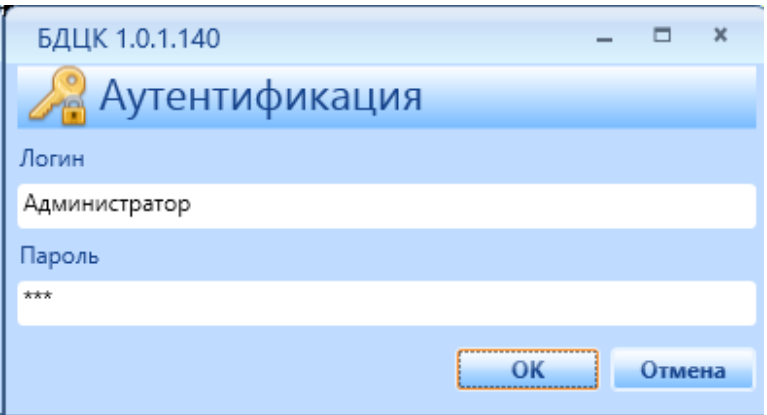

Рисунок 23

В случае, если приложение АС ЦК не запускается, следует обратиться в службу поддержки.

# **8. Обновление клиентского программного обеспечения**

<span id="page-18-0"></span>Для обновления клиентского ПО нужно новую версию ПО перенести в каталог **BDCK\_UPDARE** на FTP сервере. При следующем запуске приложения, обновление программы произойдет автоматически.

# **9. Административные настройки программы**

<span id="page-18-1"></span>Производит настройки отчетов, обновления программы, аудита пользователей и интерфейса программы.

# **Форма: « Настройка отчетов»**

# **Настройка SQL подключения к серверу отчетов**

Описание параметров:

«**Сервер\Экземпляр**» - экземпляр базы данных.

«**Проверка подлинности**» - возможные значения: Проверка подлинности SQL Server и Проверка подлинности Windows.

«**Название базы данных**» - база данных где хранятся отчеты.

«**Логин»** - для доступа к базе данных отчетов.

«**Пароль**» - для доступа к базе данных отчетов.

#### **Настройка Http подключения к серверу отчетов**

Описание параметров:

«**Url сервера отчетов**» - адрес, по которому доступны отчеты.

«**Папка отчетов программы**» - папка на сервере, в которой находятся отчеты.

«**Логин**» - пользователь, от имени которого выполняются отчеты.

«**Пароль»** - для выполнения отчетов.

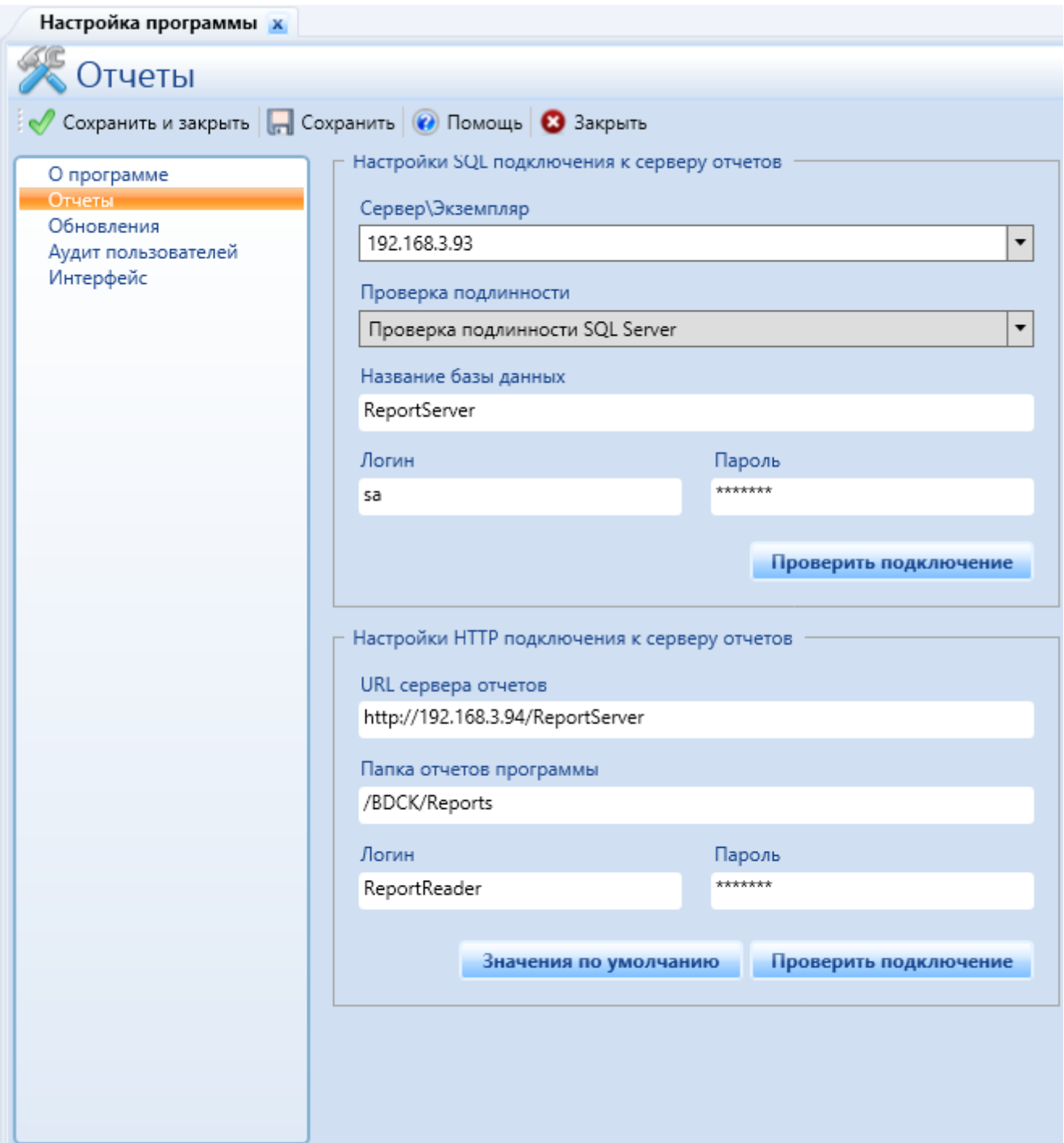

### **Форма: «Настройка обновления программы»**

Обновление программы производится через FTP сервер незаметно для пользователя.

На сервере размещается дистрибутив новой версии программы.

При следующем запуске программы пользователем проверяется наличие новой версии, которая переносится с сервера на компьютер пользователя и устанавливается.

Описание параметров:

.

«**Актуальная версия**» - версия программы, расположенная на сервере и доступная для установки.

«**Путь к сетевому каталогу обновления**» - папка на сервере которая содержит новую версию программы.

«**Название базы данных**» - база данных, где хранятся отчеты.

«**Логин для доступа к FTP**» -

«**Пароль для доступа к FTP**» -

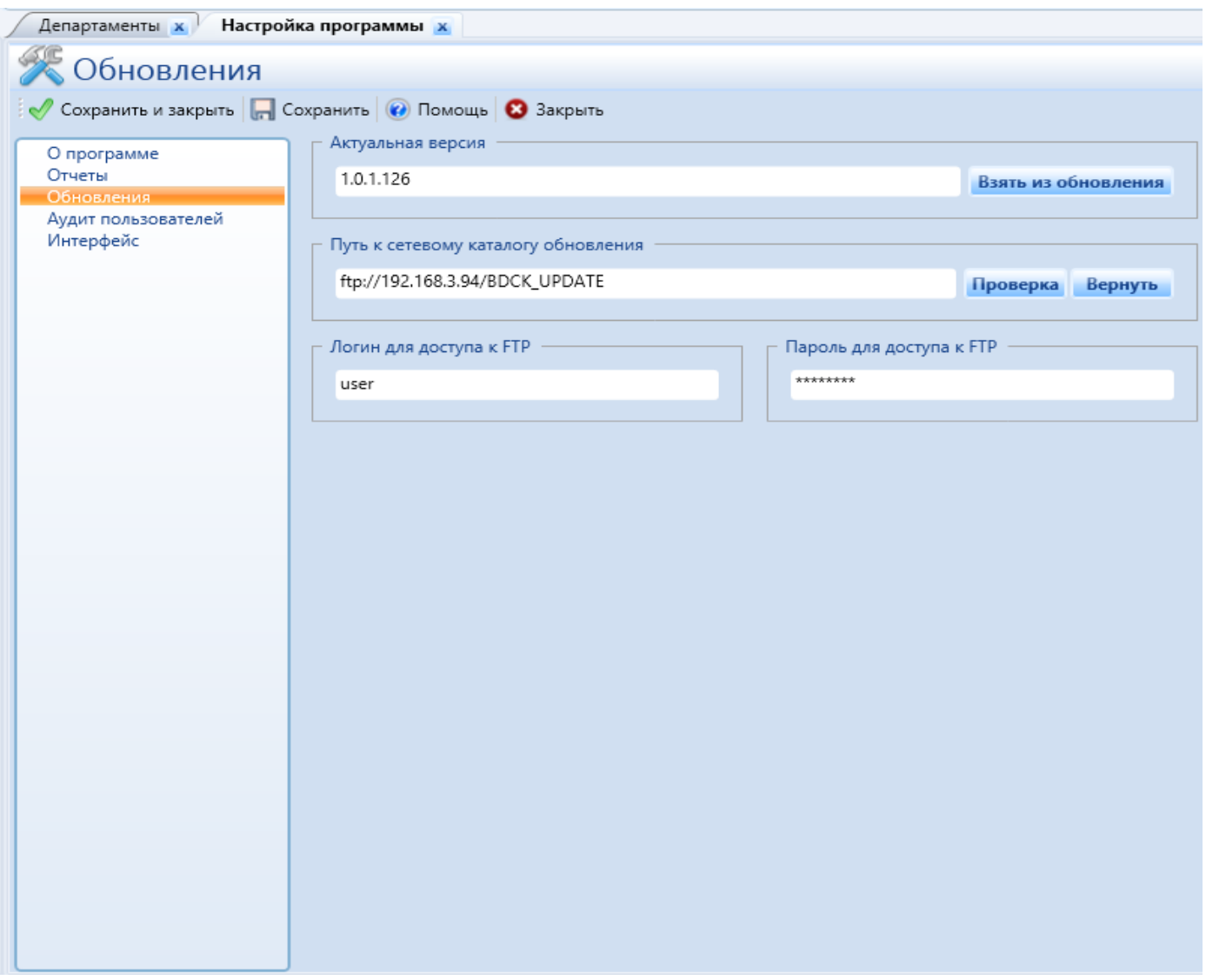

# **Форма: «Настройка аудита пользователей»**

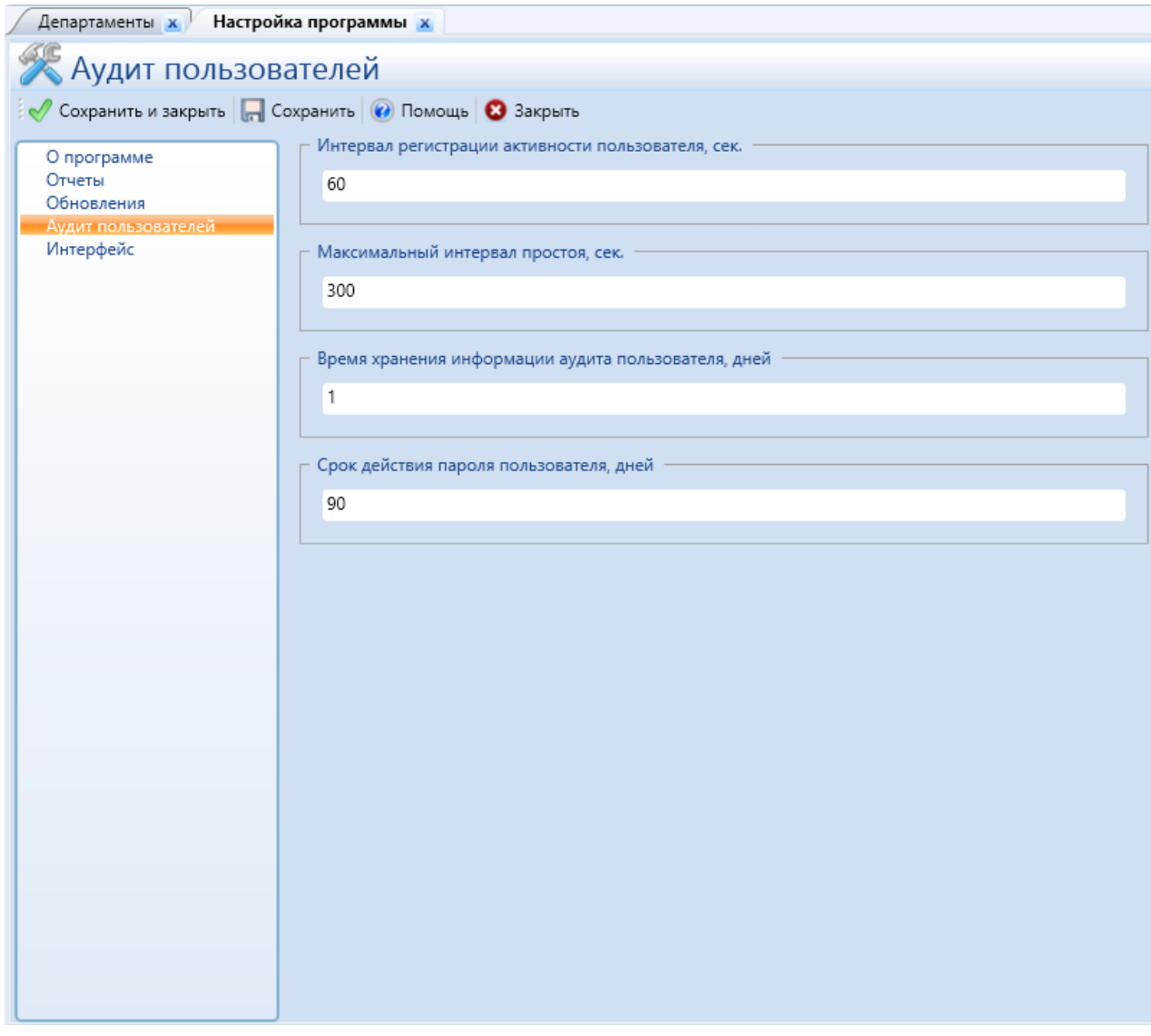

Рисунок 26

# **Форма: «Настройка интерфейса программы»**

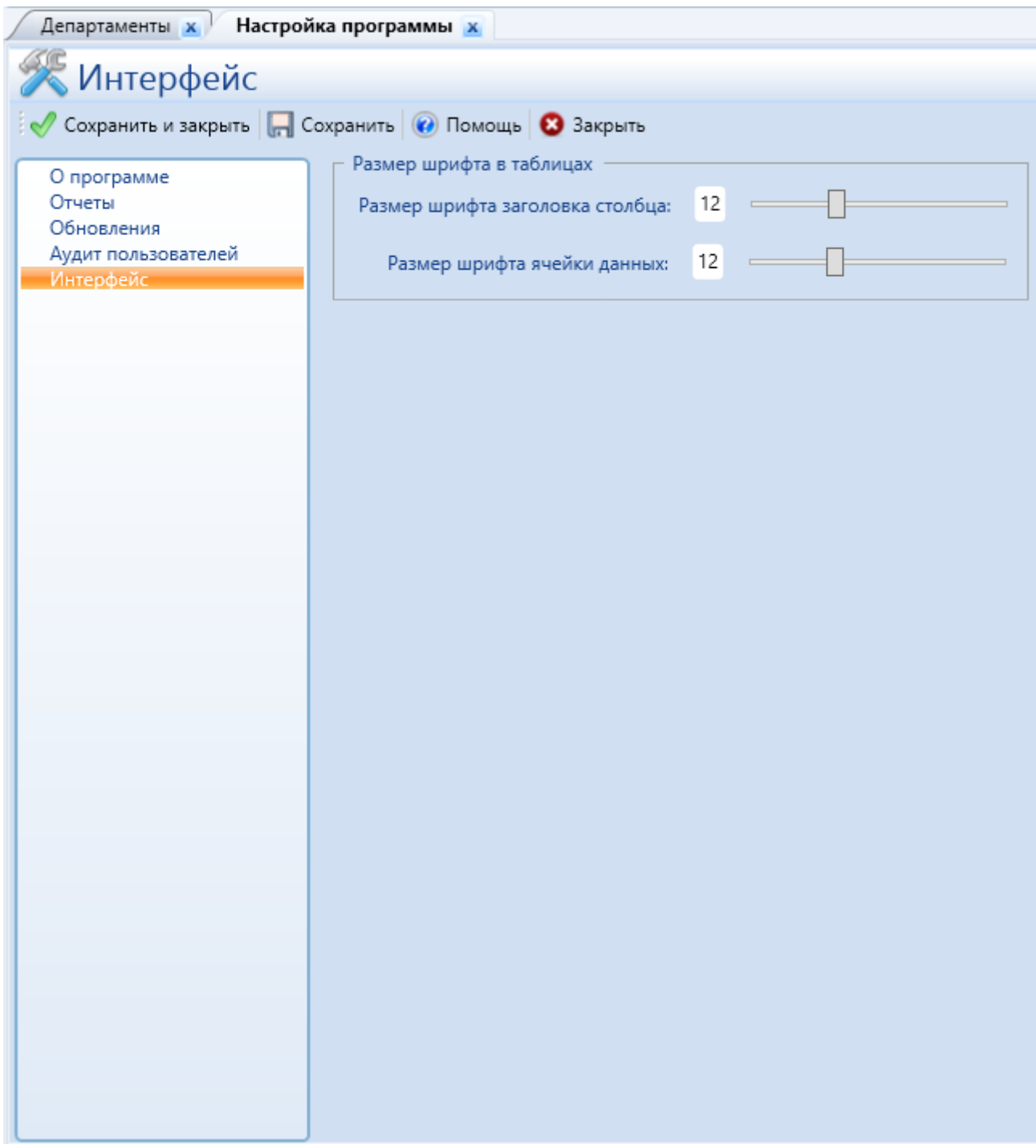

Рисунок 27

Все отчеты, формируемые в программе и справка, вызываемая по кнопке «Помощь», расположены на сервере отчетов. Связь между местом вызова отчета в программе и отчетом хранится в базе данных в таблице ReportConst в поле ReportPath. При переносе отчетов на другой сервер или изменении расположения отчетов в этом поле нужно указать правильное расположение отчетов.

|                              | Results | Бà.<br>Messages                      |                                  |               |              |                                   |             |  |
|------------------------------|---------|--------------------------------------|----------------------------------|---------------|--------------|-----------------------------------|-------------|--|
|                              | ID      | ReportTitle                          | ReportPath                       | ParamName     | ParamVisible | Ready                             | IsLandscape |  |
|                              |         | Список пользователей (печать)        | /BDCK/Forms/UsersList            | ID            | 0.           |                                   | 0           |  |
| 2                            | 2       | Список ролей (печать)                | /BDCK/Forms/RolesList_           | ID            | 0            |                                   | 0           |  |
| 3                            | 3.      | Список организаций (печать)          | /BDCK/Forms/OrganizationsList    | ID            | 0.           |                                   | 0           |  |
| 4                            | 4       | Список товаров (печать)              | /BDCK/Forms/ProductsList         | ID            | 0            |                                   | 0           |  |
| 5.                           | 5.      | Список единиц измерения (печать).    | /BDCK/Forms/OKEIList             | ID            | 0            |                                   | 0           |  |
| 6                            | 6.      | Карточка пользователя (печать).      | /BDCK/Forms/UserCard             | ID            | 0            |                                   | 0           |  |
| 7                            | 7.      | Карточка роли (печать).              | /BDCK/Forms/RoleCard             | ID            | 0            |                                   | 0           |  |
| 8                            | 8.      | Карточка организации (печать).       | /BDCK/Forms/OrganizationCard     | ID            | 0            |                                   | 0           |  |
| 9                            | 9.      | Карточка товара (печать)             | /BDCK/Forms/ProductCard          | ID            | 0            |                                   | 0           |  |
| 10                           | 10      | Карточка единицы измерения (печать)  | /BDCK/Forms/OKEICard             | ID            | n.           |                                   | 0           |  |
| 11                           | 11      | Список организаций (помощь)          | /BDCK/Help/OrganizationsList     | <b>NULL</b>   | 0            |                                   | 0           |  |
| 12                           | 12      | Карточка организации (помощь).       | /BDCK/Help/OrganizationCard      | <b>NULL</b>   | 0            |                                   | 0           |  |
| 12                           | 10      | <u> Caussy assurances (assistuu)</u> | <b>JDDCV JUSIS / Loored John</b> | <b>MILLET</b> | 0.           |                                   | 0.          |  |
| Query executed successfully. |         |                                      |                                  |               |              | qordon (10.50 RTM)<br><b>gord</b> |             |  |

Рисунок 28

# **10. Создание папок на FTP сервере для хранения документов заявки и назначение пользователей для доступа к документам.**

<span id="page-24-0"></span>10.1 Создаем папку C:\FTP

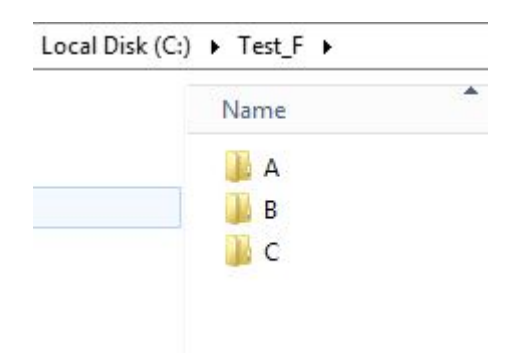

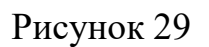

## 10.2 Назначаем права на папку C:\FTP

- Свойства папки
- Безопасность
- Дополнительно
- Нажимаем Disable Inheritance

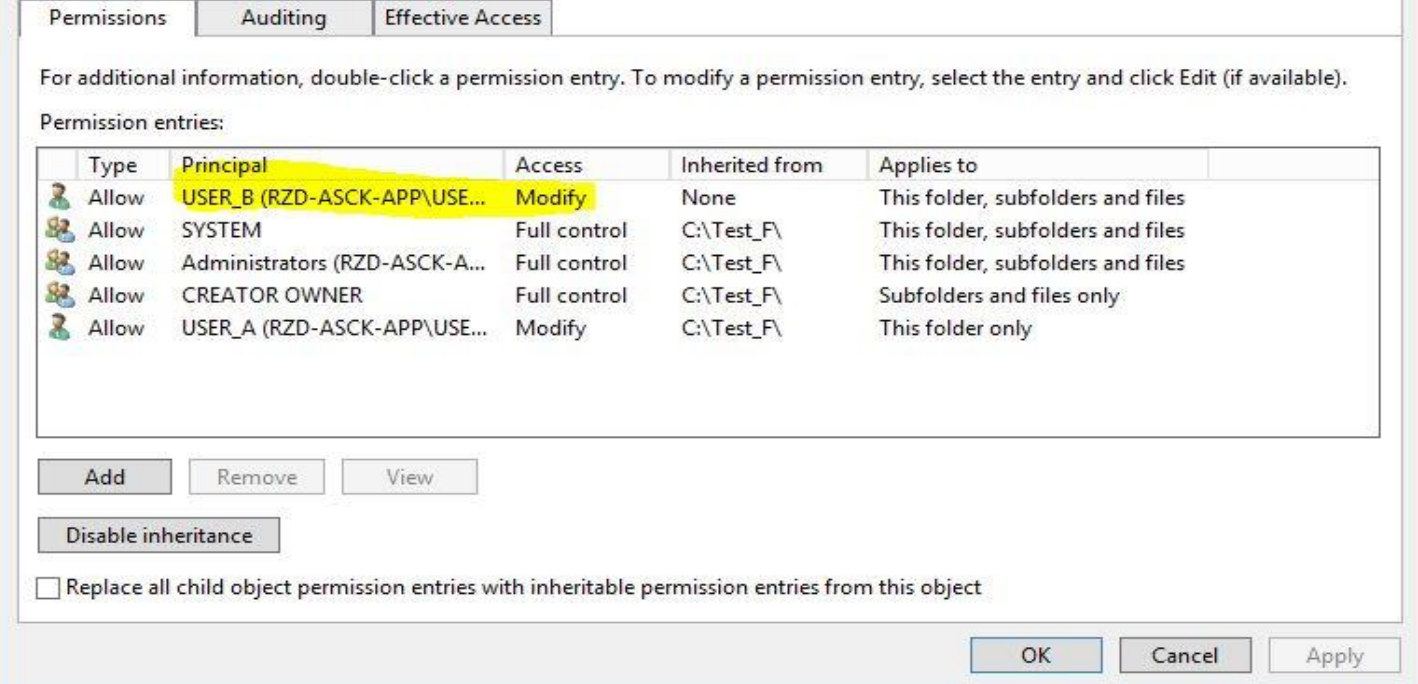

## - Выбираем Convert inherited permissions

## 10.4 Удаляем всех, кроме учетных записей System и Administrator(s)

# 10.5 Добавляем пользователей USER\_A и USER\_B

## -USER\_A -права Modify -USER\_B -права Read&Executeоблать This Folder Only

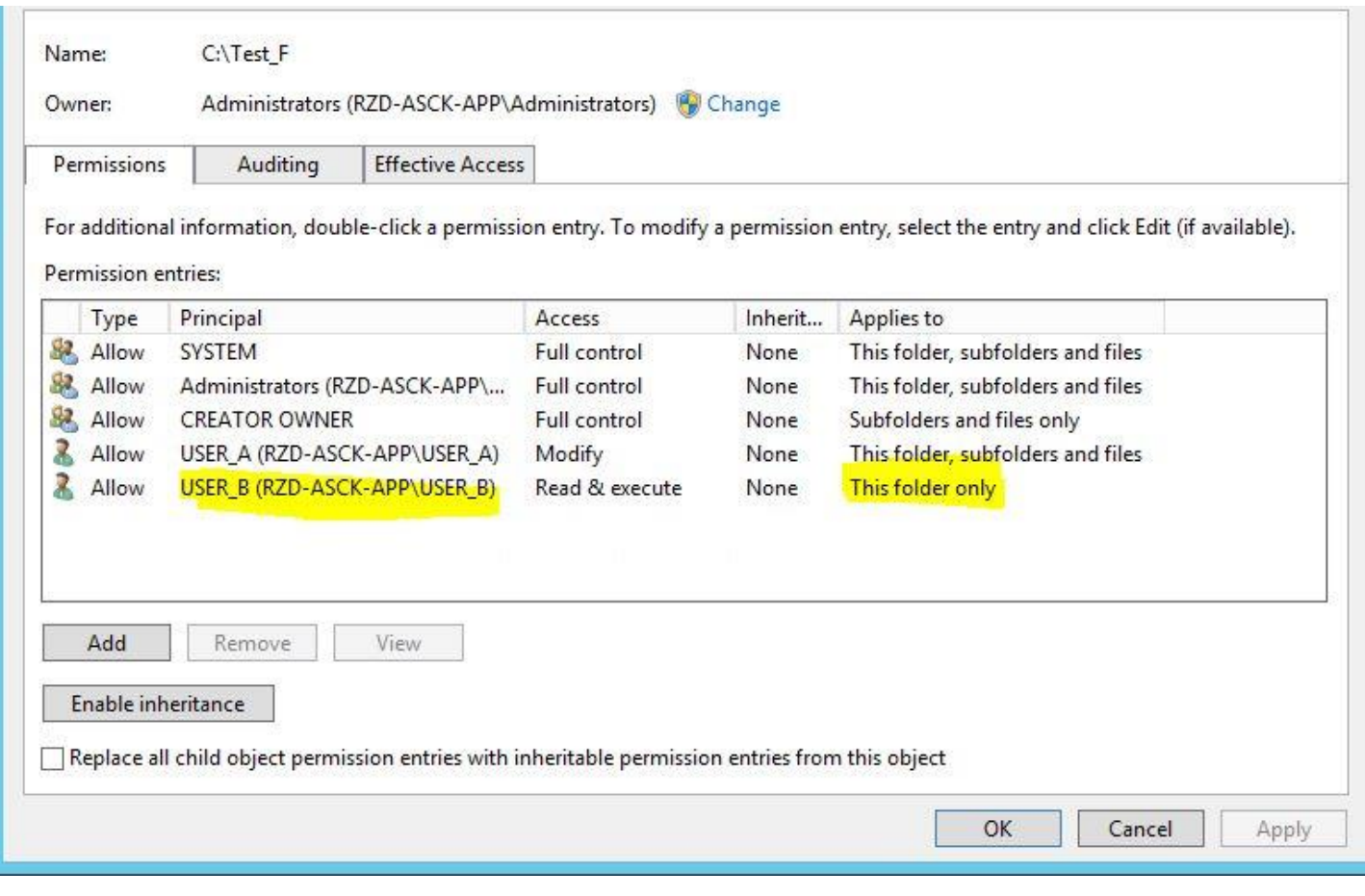

Рисунок 31

Переходим к папке C:\FTP\B Добавляем пользователя USER\_B -USER\_B - права Modify

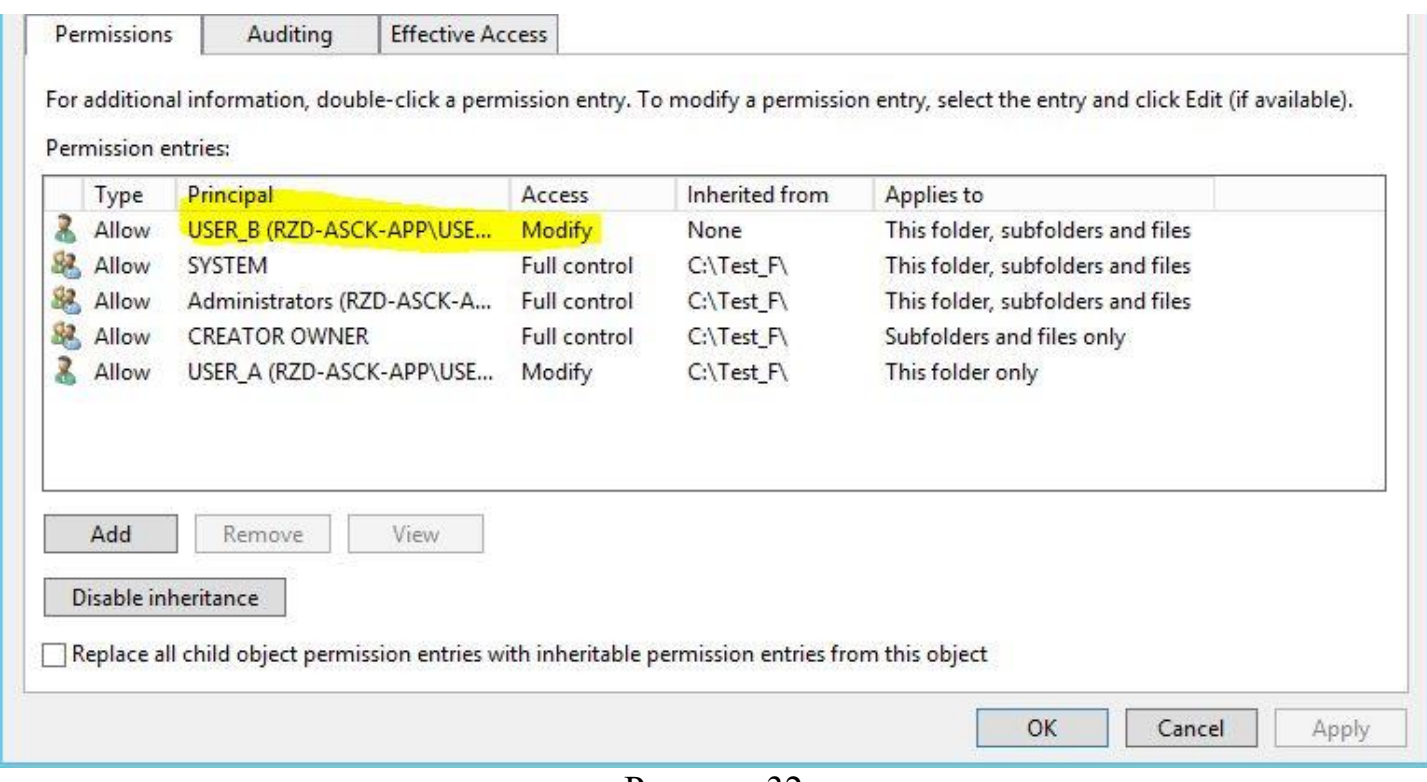

Рисунок 32

# Открываем IIS Выбираем наш FTP-сайт

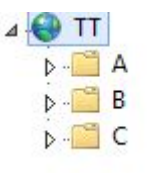

# Рисунок 33

На корне сайта выбираем FTP Authorization Rules Добавляем пользователей -USER\_A -права Read,Write

-USER\_B -права Read

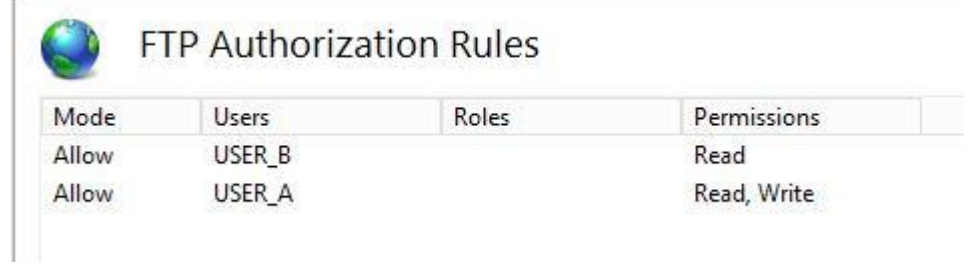

Рисунок 34

Переходим к папке B Выбираем папку B - FTP Authorization Rules Добавляем пользователей -USER\_A - права Read,Write -USER\_B - права Read,Write

# FTP Authorization Rules

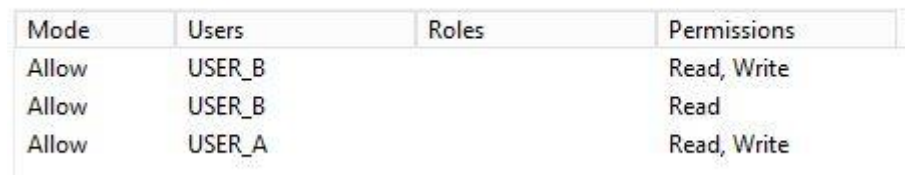

Рисунок 35